**Versionsinfo** 

Die Beschreibungen wurden anhand der Version ACROBAT PRO 9 erstellt.

### Praxisbeispiele für interaktive Aktionen mit **JavaScript**

#### Hinweis

In diesem Kapitel zeigen wir Ihnen die wichtigsten JavaScript-Befehle, um interaktive Aktionen mit JavaScript bei PDF-Dokumenten zu erstellen. Auf der beigefügten CD finden Sie die hier beschriebenen Praxisbeispiele. Damit können Sie die Praxisbeispiele auch mit dem ADOBE READER nachvollziehen. Um selbst Formularfelder zu erstellen bzw. JavaScript-Befehle bei Formularfeldern zu hinterlegen benötigen Sie mindestens die Version ACROBAT PRO.

#### Meldungsfenster erstellen

### CD-ROM

Die Beispieldateien finden Sie auf der beigefügten CD im Verzeichnis ARBEITSDATEIEN\FORMULARE\JAVASCRIPT INTERAKTIV.

Über den Menübefehl »Felder hinzufügen oder bearbeiten« wechseln Sie in den Formularmodus von Adobe Acrobat, in dem Formularfelder erstellt und bearbeitet werden können. Enthält ein PDF noch keine Formularfelder, können Sie über das Dialogfenster »Formularfelder hinzufügen oder bearbeiten« entscheiden, ob Acrobat Formularfelder suchen und automatisch erstellen soll oder nicht.

#### Neue Schaltfläche erstellen

# Interaktive JavaScript-Aktionen mit Acrobat

## Wie erzeuge ich mit JavaScript interaktive Aktionen?

Unzählige PDF-Formulare werden heutzutage u. a. über das Internet zur Verfügung gestellt. Während man früher häufig Formulare ausdrucken und das ausgedruckte Papierdokument ausfüllen musste, enthalten heute die meisten PDF-Formulare Formularfelder und können am PC ausgefüllt werden. Um den Anwender mit Hilfetexten zu unterstützen, bereits beim Ausfüllen Plausibilitätsprüfungen durchzuführen und in Abhängigkeit von seinen Angaben den Anwender durch das Formular zu führen, sind interaktive Aktionen erforderlich. Mit Formularfeldern und interaktiven Aktionen können Sie auch interessante »normale« PDF-Publikationen erstellen.

Die nachfolgenden Praxisbeispiele wurden mit der Formularverarbeitung von Acrobat Pro durchgeführt. Für komplexe Formularerstellungen wird auch das Programm LiveCycle Designer auf Windows mit ausgeliefert. In diesem ist jedoch ein anderes JavaScript-Objektmodell integriert, sodass die beschriebenen Beispiele nicht bzw. nur bedingt auf den LiveCycle Designer übertragen werden können.

## Wie kann ich eine Meldung anzeigen?

In diesem Abschnitt zeigen wir Ihnen, wie Sie JavaScript einsetzen können, um ein Meldungsfenster zu öffnen, wenn der Anwender auf eine Schaltfläche klickt.

1. Neue Formularfelder werden im Formularmodus erstellt. Öffnen Sie das PDF-Dokument, in dem Sie ein Formularfeld erstellen möchten, und wählen Sie den Menübefehl Formulare  $\rightarrow$  Felder hinzufügen oder bearbeiten  $1$ .

2. Da in unserem Fall die Formularfelder manuell erstellt werden sollen, klicken Sie im Fenster Formularfelder hinzufügen oder bearbeiten auf den Schalter NEIN 2

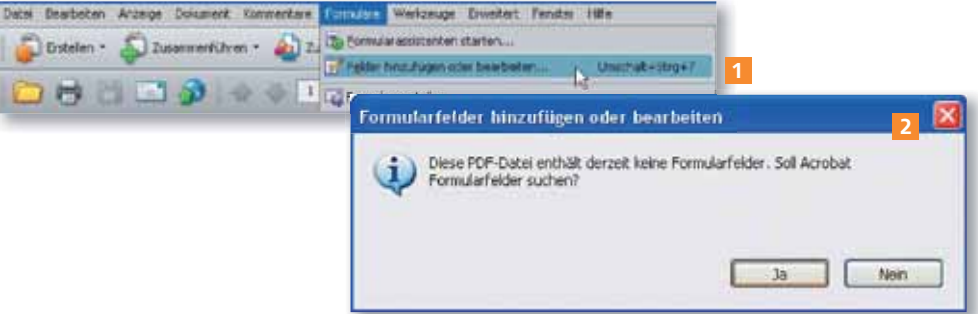

3. Zum Erstellen einer Schaltfläche wählen Sie das SCHALTFLÄCHEN-WERKZEUG aus der Symbolleiste. Ziehen Sie mit dem Werkzeug an der gewünschten Position mit gedrückter Maustaste ein Rechteck auf. Hat das Rechteck die ge-